**How to Join an Online Tutoring Appointment with the CSU Writing Center**

Swipe to begin the tutorial

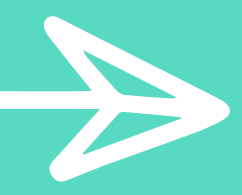

## **Charleston Southern University**

**First visit?** Register for an account. Returning? Log in below.

bucmail@csustudent.net

Password

### **AVAILABLE SCHEDULES**

 $\odot$  Spring 2020

**Fall 2019**  $\bigcirc$ 

Check box to stay logged in:  $\square$   $\odot$ 

**LOG IN** 

Having trouble logging in? Reset your password.

## **Step 1**

URL for WC Online: https://csuniv.mywconline.com/

To access an existing appointment, log in to WC Online.

Try logging in with your CSU student email and your best guess at the password you would have chosen. If that fails, attempt to "Reset your password" before you try to register for a new account.

If you've never been to the CSU Writing Center, then you don't already have an account. Click the blue "Register for an account" and use your CSU Student Email. There will be a short form to fill out, and then you will be able to log in.

# **Step 2** View your appointment through WC Online

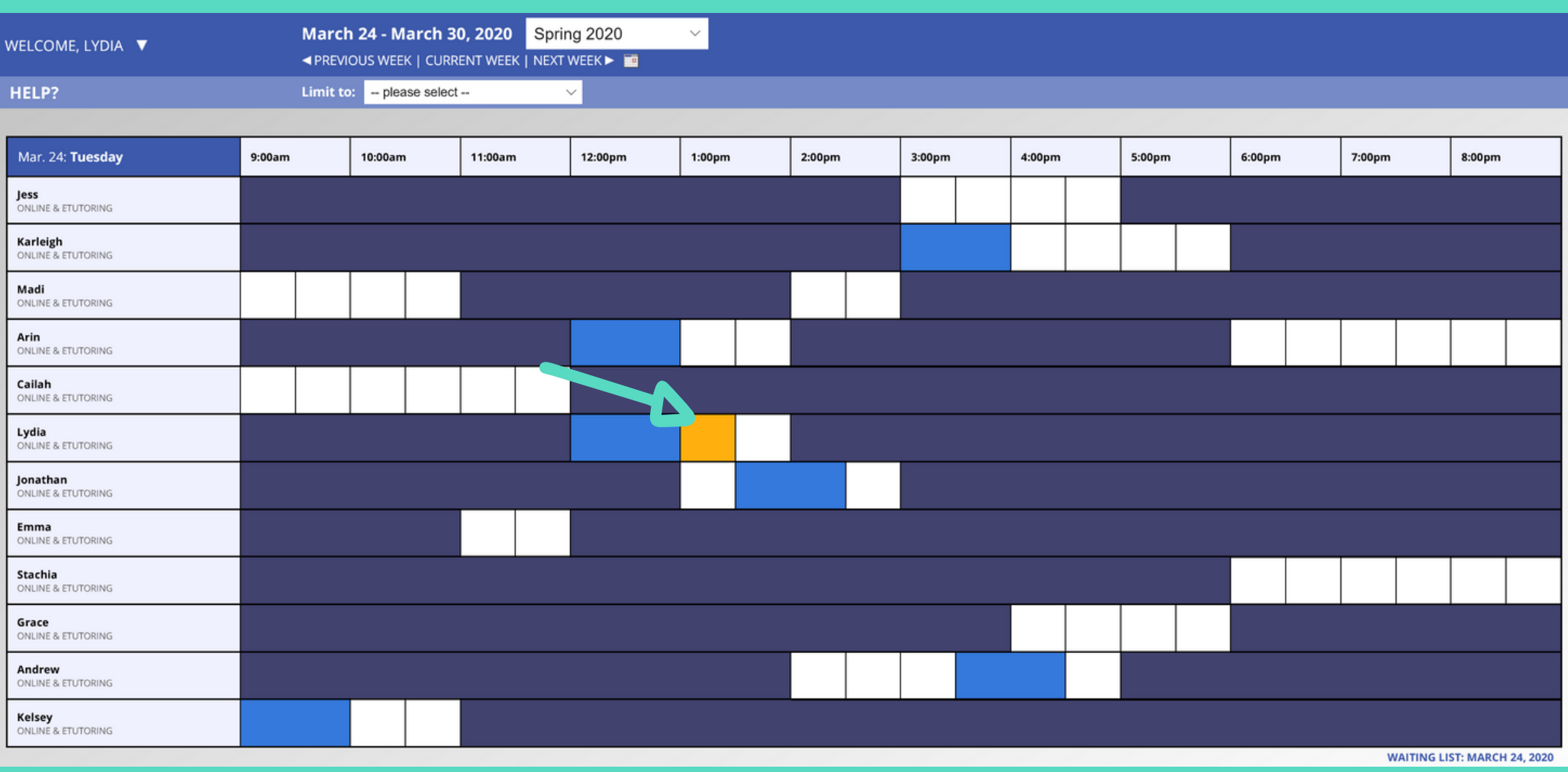

Once you've created your appointment, you can log in and view it. Click on the box for your appointment (it may be a strange color such as yellow). A new window will open with the information you filled out.

Note: This allows you to modify the appointment or cancel it. This is also how you join an Online Tutoring appointment.

At the top of the form, you will see information including the type of appointment.

If you have selected Online Tutoring, you will see the words "Start or Join Online Consultation." Click these red words at the time of the scheduled appointment to interact with your tutor.

### **View Existing Appointment Appointment Date** Tuesday, March 24, 2020 1:00pm to 1:30pm

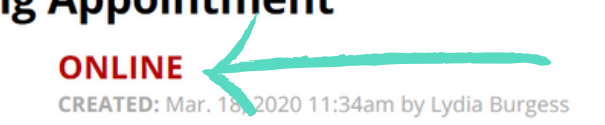

Hello there! I am so excited to be working with you. I love to read and write, and I have a cat named Tigerlily. I'm from the upstate, but I love it here in Charleston. I hope our session will be an encouraging learning experience. You can do this!

#### **MEET ONLINE? ONLINE**

**Staff or Resource** 

Lydia (Spring 2020)

If you choose an online appointment, log back in to this website approximately five to ten minutes before the start of your appointment. Then, open this appointment and click "Start or Join Online Consultation."

#### **START OR JOIN ONLINE CONSULTATION**

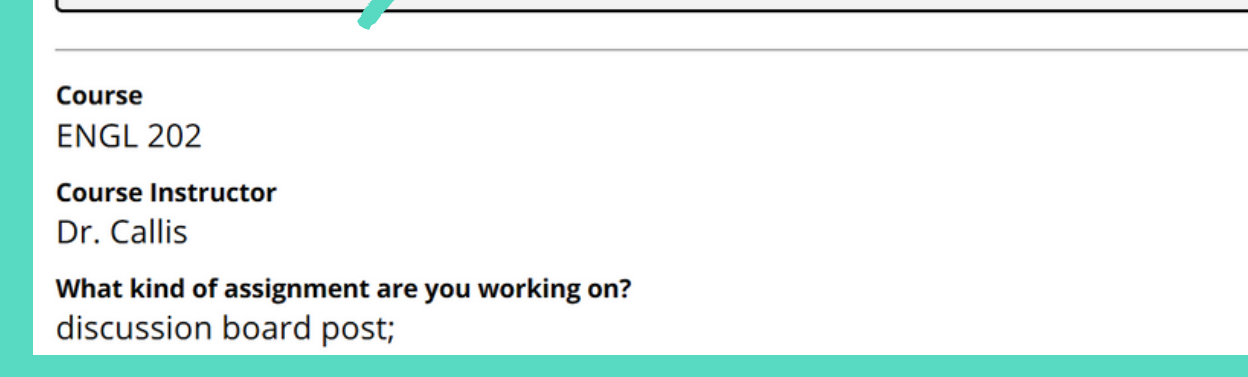

Note: The tutor may join the Online Tutoring session before or after you do. Plan to join the session a few minutes before your scheduled appointment. You may have to wait a few minutes after the scheduled appointment time for your tutor to join the session.

#### Participate in the Online Tutoring Appointment **Step 4**

At the top of the form, you will see information including the type of appointment.

If you have selected Online Tutoring, you will see the words "Start or Join Online Consultation." Click these red words at the time of the scheduled appointment to interact with your tutor.

## **View Existing Appointment Appointment Date** Tuesday, March 24, 2020 1:00pm to 1:30pm

**Staff or Resource** 

Lydia (Spring 2020)

**ONLINE** CREATED: Mar. 18, 2020 11:34am by Lydia Burgess

Hello there! I am so excited to be working with you. I love to read and write, and I have a cat named Tigerlily. I'm from the upstate, but I love it here in Charleston. I hope our session will be an encouraging learning experience. You can do this!

#### **MEET ONLINE? ONLINE**

If you choose an online appointment, log back in to this website approximately five to ten minutes before the start of your appointment. Then, open this appointment and click "Start or Join Online Consultation."

**START OR JOIN ONLINE CONSULTATION** 

**Course ENGL 202 Course Instructor** Dr. Callis What kind of assignment are you working on? discussion board post;

Note: The tutor may join the Online Tutoring session before or after you do. Plan to join the session a few minutes before your scheduled appointment. You may have to wait a few minutes after the scheduled appointment time for your tutor to join the session.